## **ตอ้ งการวธิกี ารตดิตงั้ไดรเ์วอร์ส าหรบั Mac 10.7 ค่ะ**

## **\*\*กอ่ นการตดิตงั้ไดรเ์วอรใ์หเ้ชอื่ มตอ่ สาย USB ระหว่างเครื่องคอมพิวเตอร์กับเครื่องพิมพ์ก่อน**

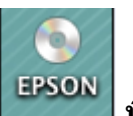

**1.ใสแ่ ผน่ ไดรเ์วอร์จากนนั้ ดบัเบลิ้ คลกิ ไอคอน ซดี ีเอปสนั ที่ Desktop 2.ด ับเบิ้ลคลิกที่โฟล์เดอร์ Printer**

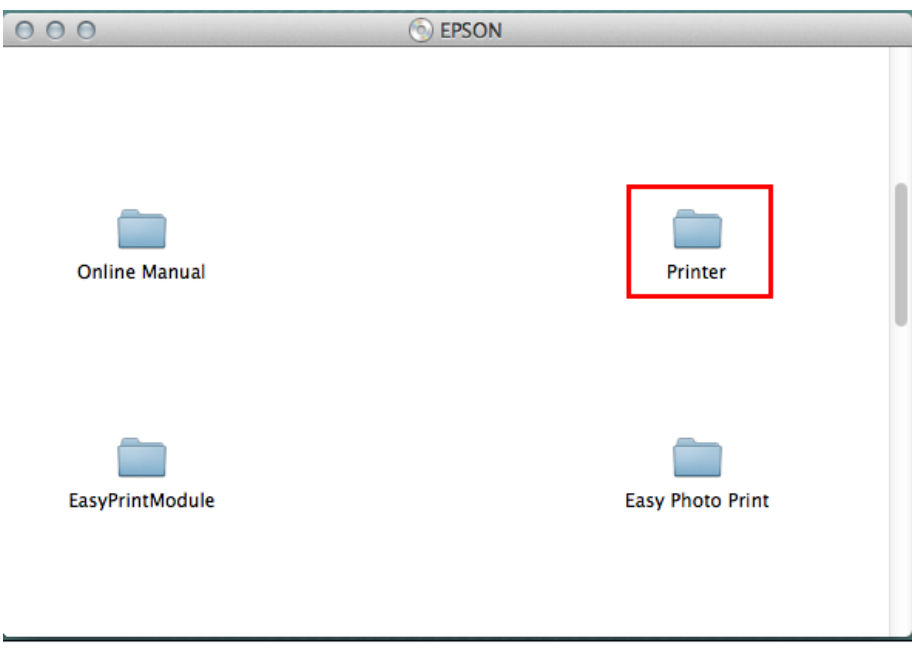

# **3.ด ับเบิ้ลคลิกที่**

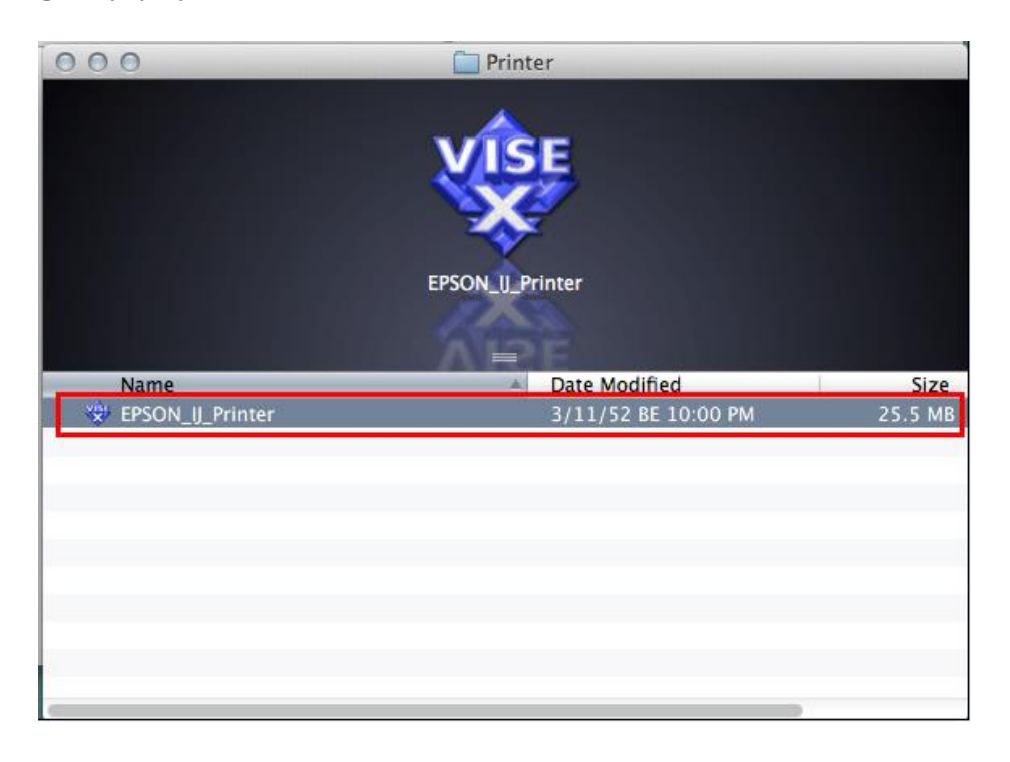

## **4.ใส่ Password (หากมี) จากนั้นคลิก OK**

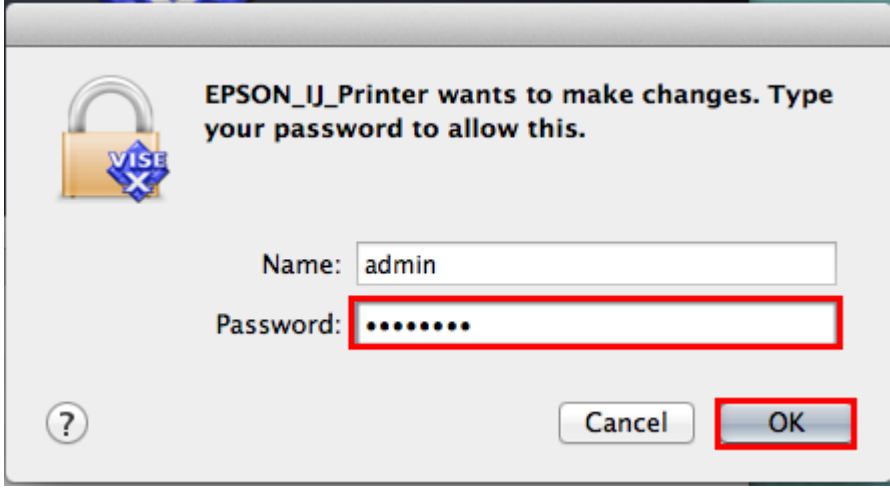

#### **5.คลิก Continue**

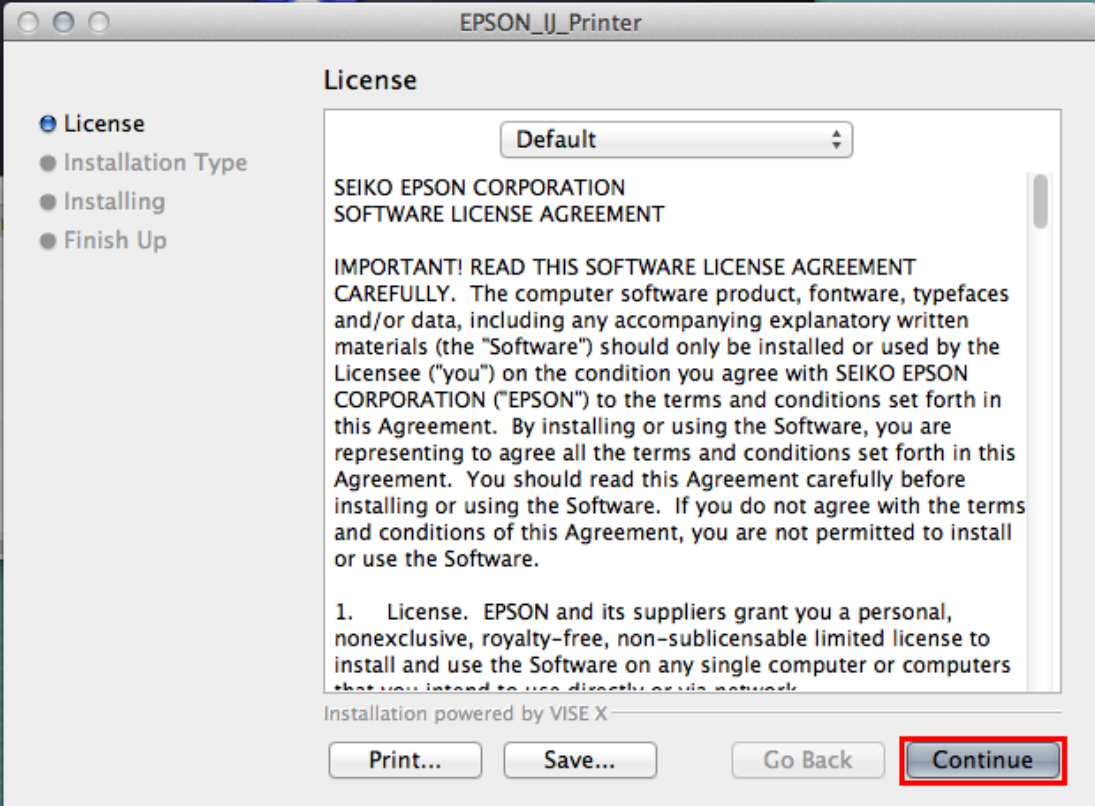

#### **6.คลิก Agree**

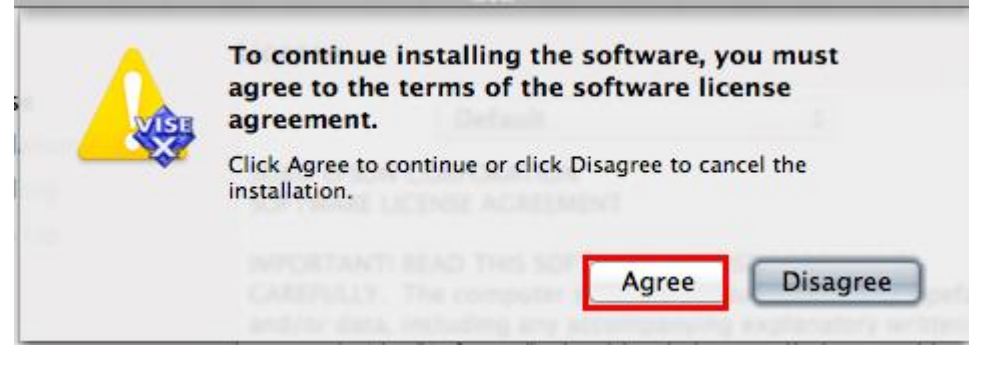

#### **7.คลิก Install**

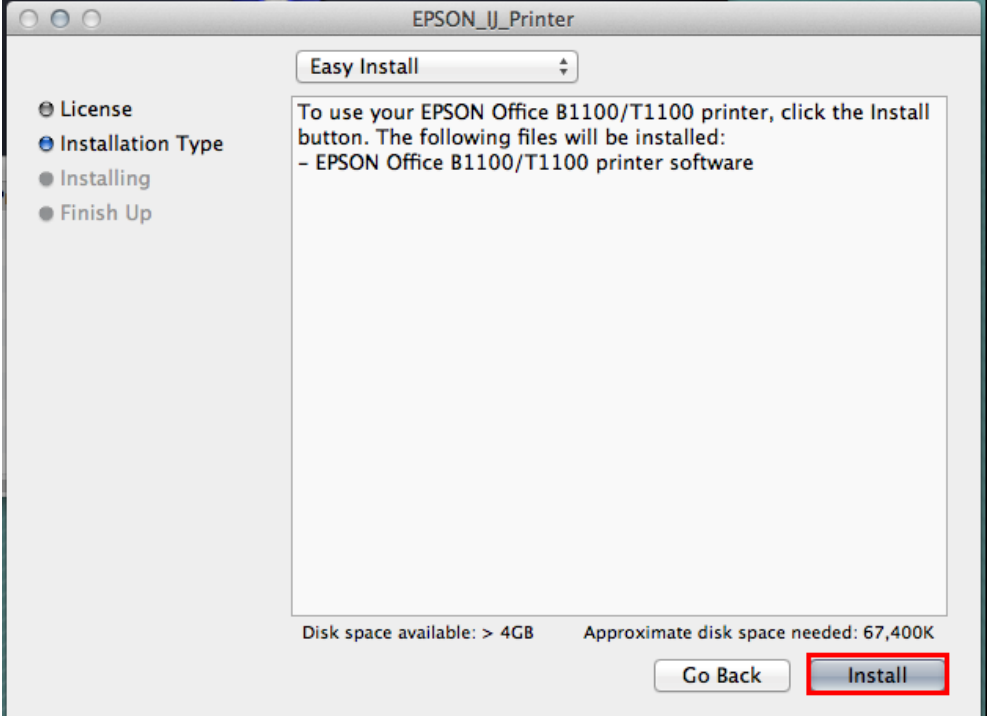

# <u>8.จะปรากฎหน้าต่างกำลังติดตั้ง</u>

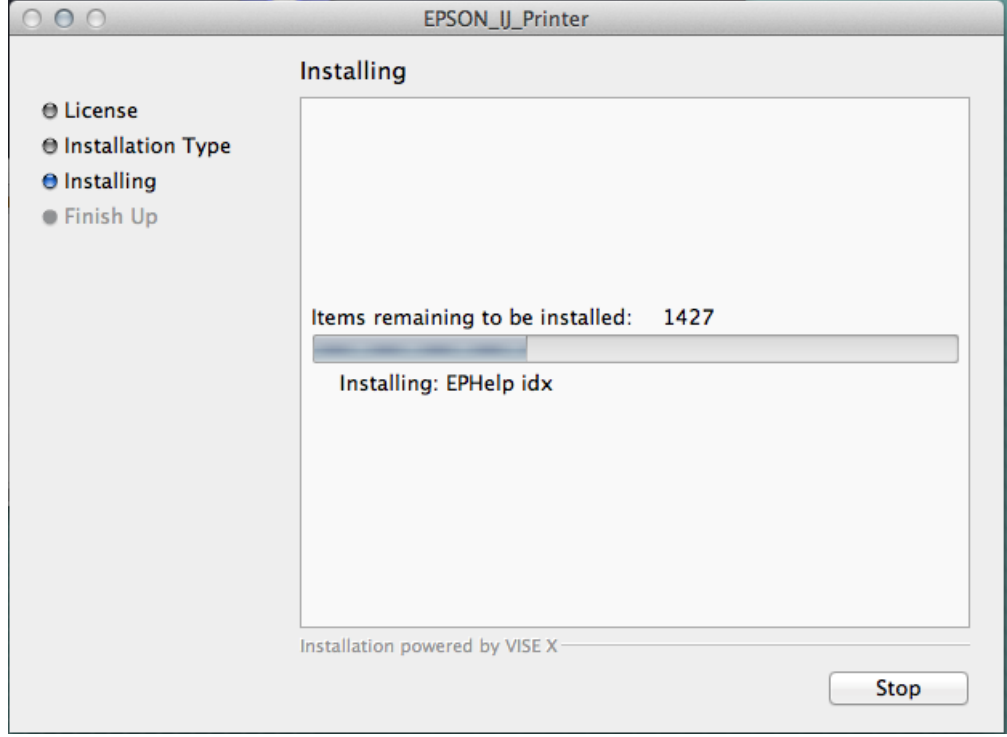

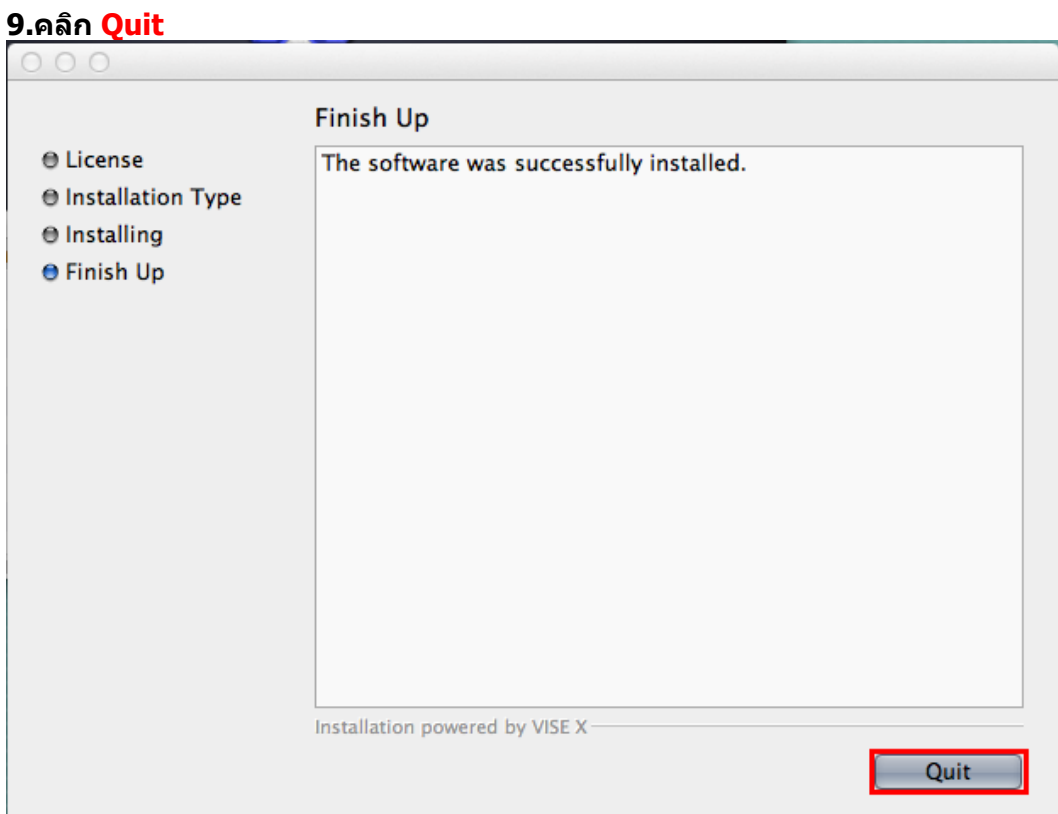

**\*\*หลังจากที่ติดต ั้งไดร์เวอร์จากแผ่นเสร็จแล้วจะต้องท าการ add ไดรเ์วอรเ์ขา้ไปในระบบ วธิกี ารดงันี้ 1. คลิกที่ จากนั้นเลือก System Preferences…**

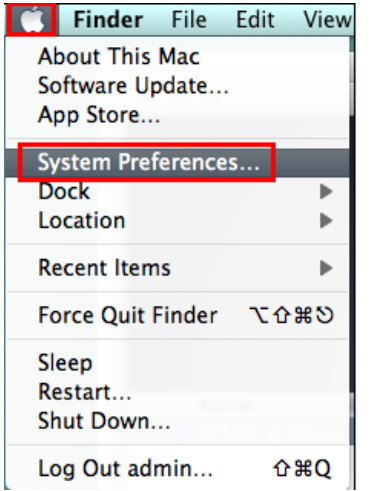

#### **2.คลิกที่ Print & Scan**

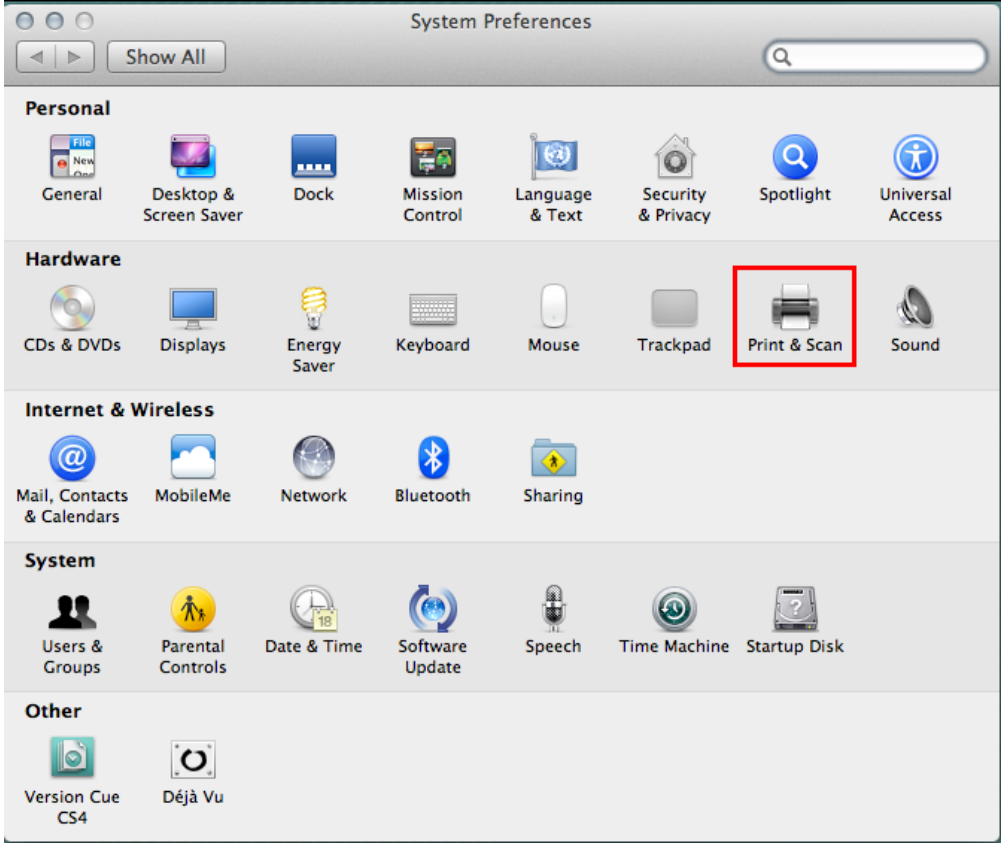

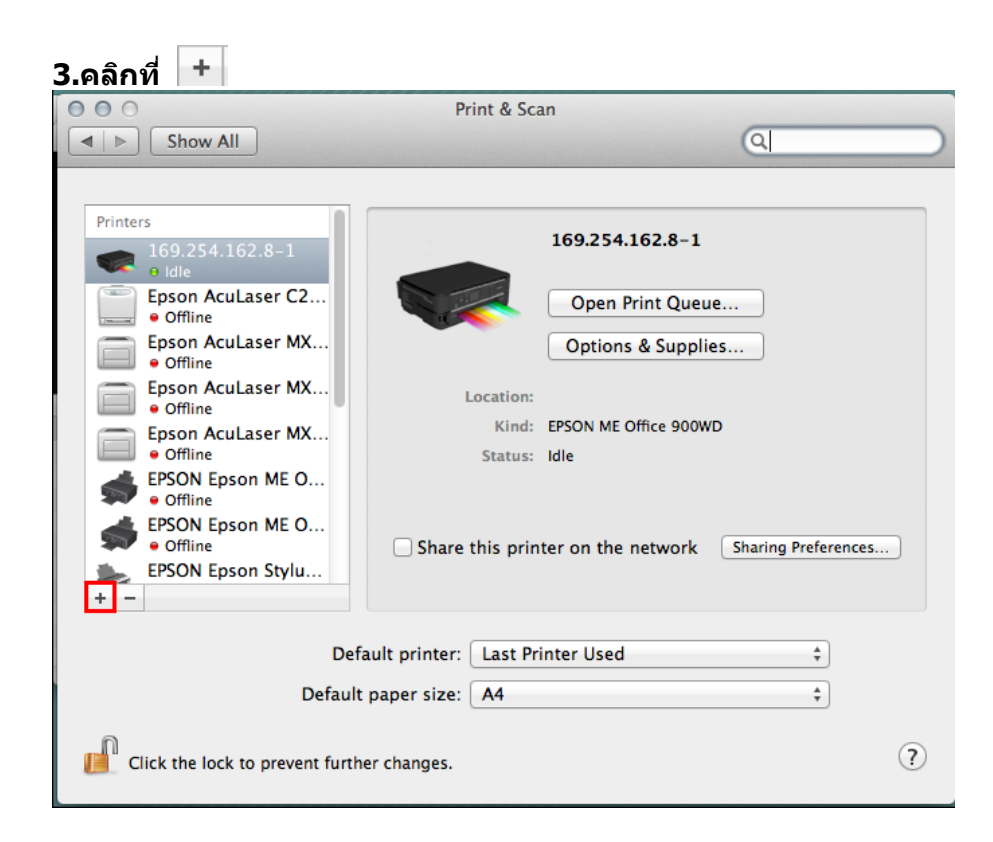

# ี่ 4. คลิกเลือกชื่อร่นเครื่องพิมพ์ จากนั้นคลิก add

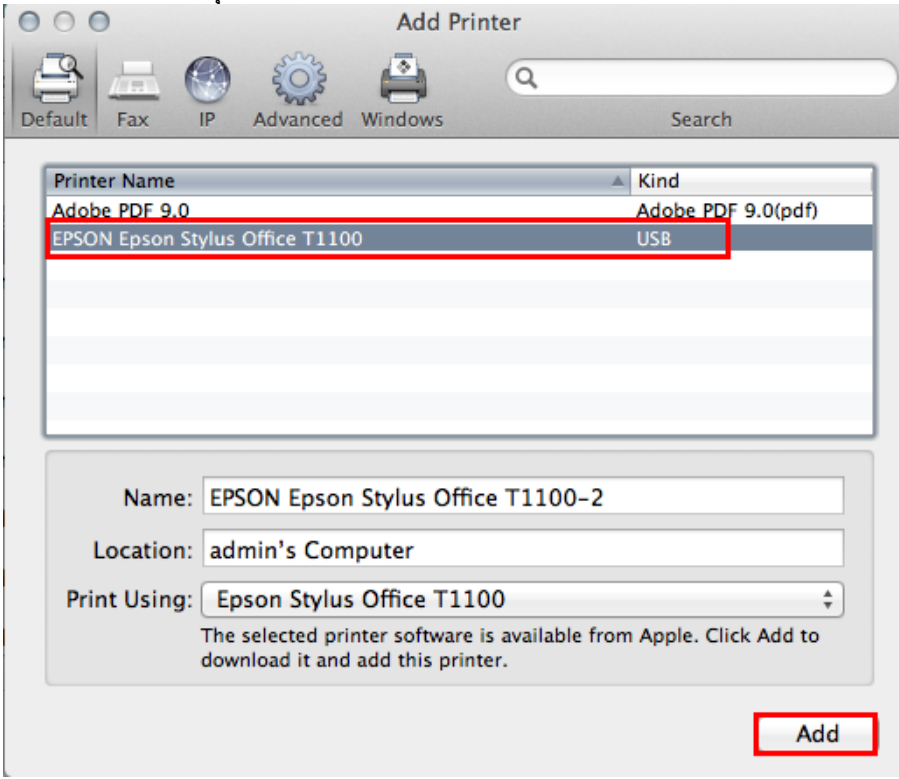

**5.จะปรากฎชอื่ ไดรเ์วอรท์ ไี่ ดท้ าการ add ดบัเบลิ้ คลกิ ทชี่ อื่ เครอื่ งพมิ พ์เพอื่ ท าการทดสอบการเชอื่ มตอ่**

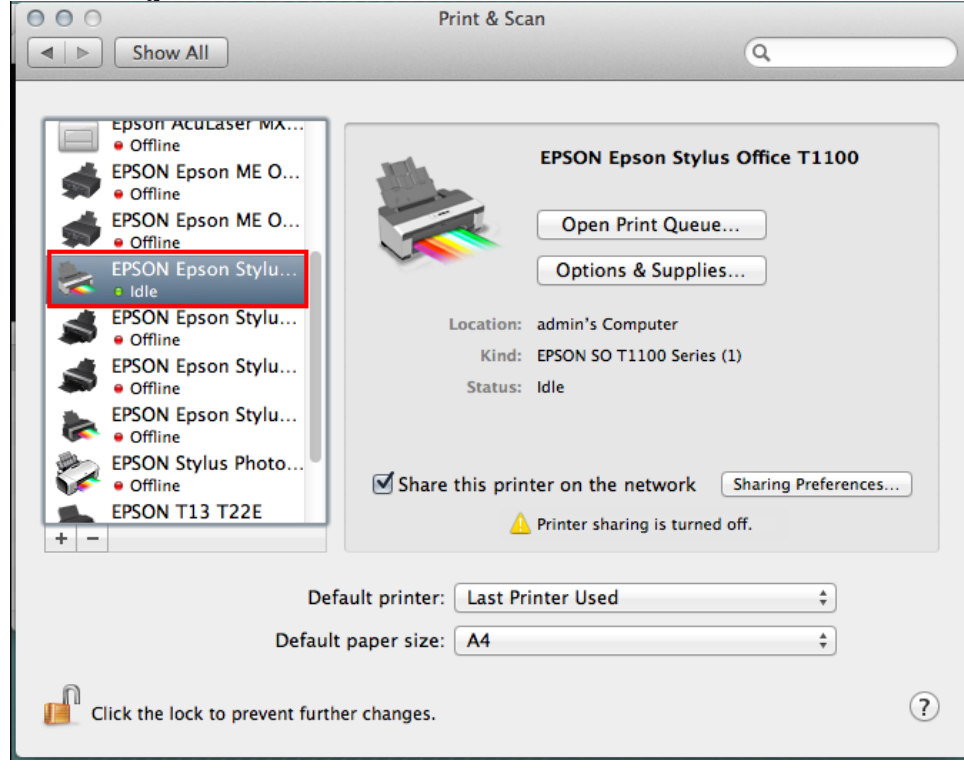

# **6.จะปรากฎหน้าต่างด ังรูป จากนั้นคลิกที่ Printer เลือก Print Test Page**

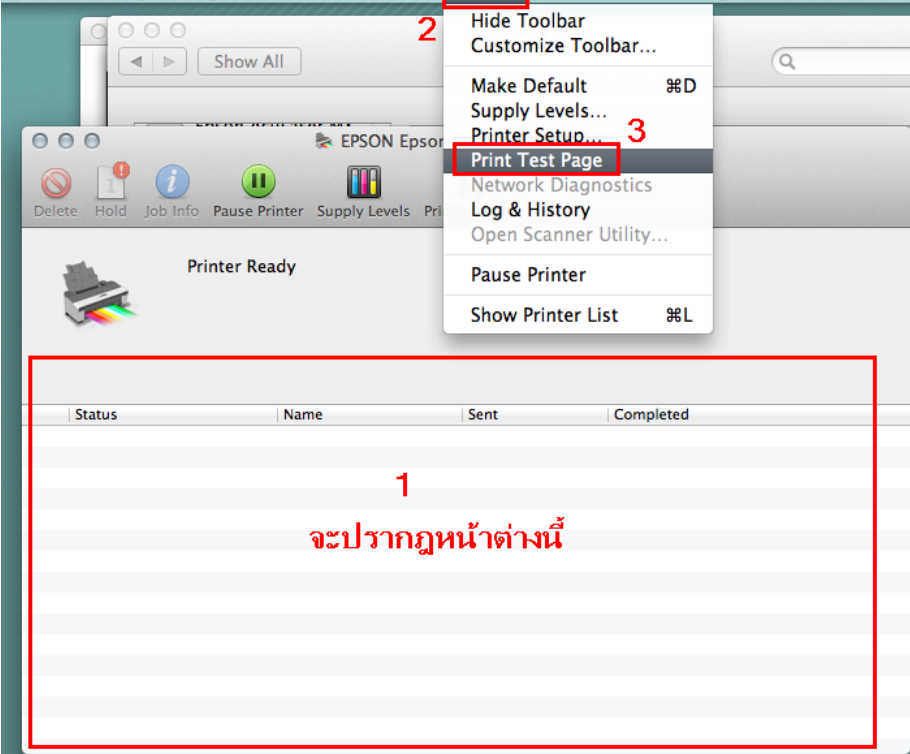